# FNZsecure App

## Einrichten als Sicherheitsfaktor

Voraussetzung: Sie benötigen ein Smartphone oder Tablet. Ihr Endgerät sollte dabei das Betriebssystem Android 5 oder neuer bzw. iOS 9 oder neuer verwenden.

#### 1. Download

Laden Sie die FNZsecure App im Google Play Store (Android) oder im App Store (iOS) herunter. Sie finden die App durch Eingabe des Suchbegriffs "FNZsecure".

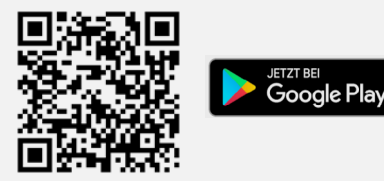

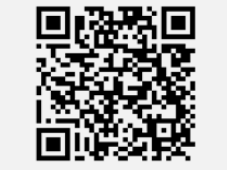

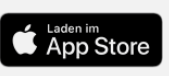

#### 2. Einrichten

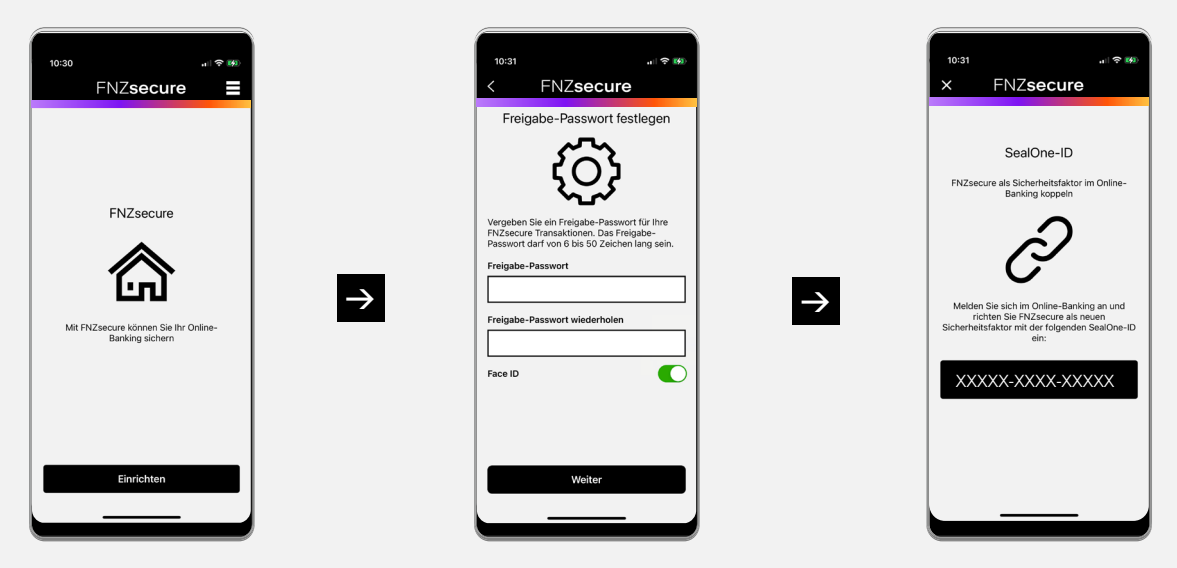

Öffnen Sie die App und tippen Sie auf "Einrichten". Vergeben Sie ein Freigabe-Passwort (wird zukünftig immer benötigt, daher bitte gut merken) und erlauben Sie ggf. zusätzlich biometrische Freigabe per Face ID oder Fingerabdruck. Tippen Sie anschließend auf "Weiter".

Ihnen wird nun eine eigens generierte "SealOne-ID" angezeigt. Bitte geben Sie diese im Online-Banking ein.

Hinweis: Erlauben Sie in den Einstellungen in Ihrem Smartphone oder Tablet, dass Ihnen Mitteilungen gesendet werden dürfen. Dann erhalten Sie bei anstehenden Freigaben per Push Benachrichtigungen, die einen Wechsel zur FNZsecure App erleichtern.

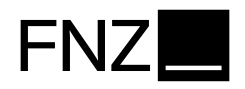

Loggen Sie sich im Online-Banking mit Ihren Zugangsdaten ein und klicken Sie auf den Menüpunkt Einstellungen. Unter PIN/Sicherheitsfaktor finden Sie das Feld Sicherheitsfaktoren verwalten. Falls Sie auf keinen Sicherheitsfaktor Zugriff haben, klicken Sie direkt nach dem Login auf den Button Sicherheitsfaktor hinzufügen.

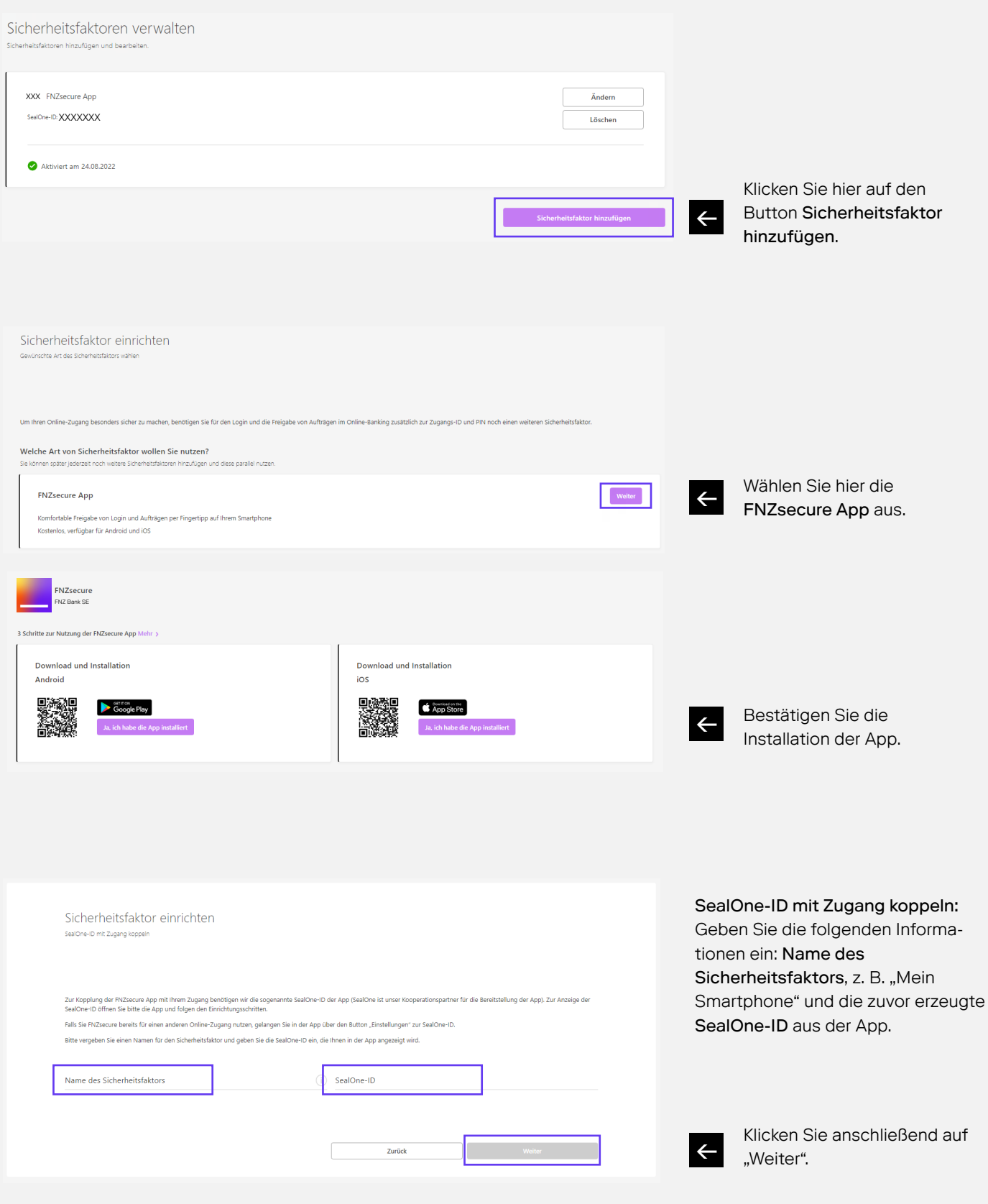

### 3. Aktivieren

Bestätigen Sie anschließend Ihre Eingaben mit einem vorhandenen Sicherheitsfaktor oder − falls noch kein Sicherheitsfaktor hinterlegt ist − mit einem Aktivierungscode (Zustellung per Post). Dieser Schritt ist für Neukunden nicht erforderlich.

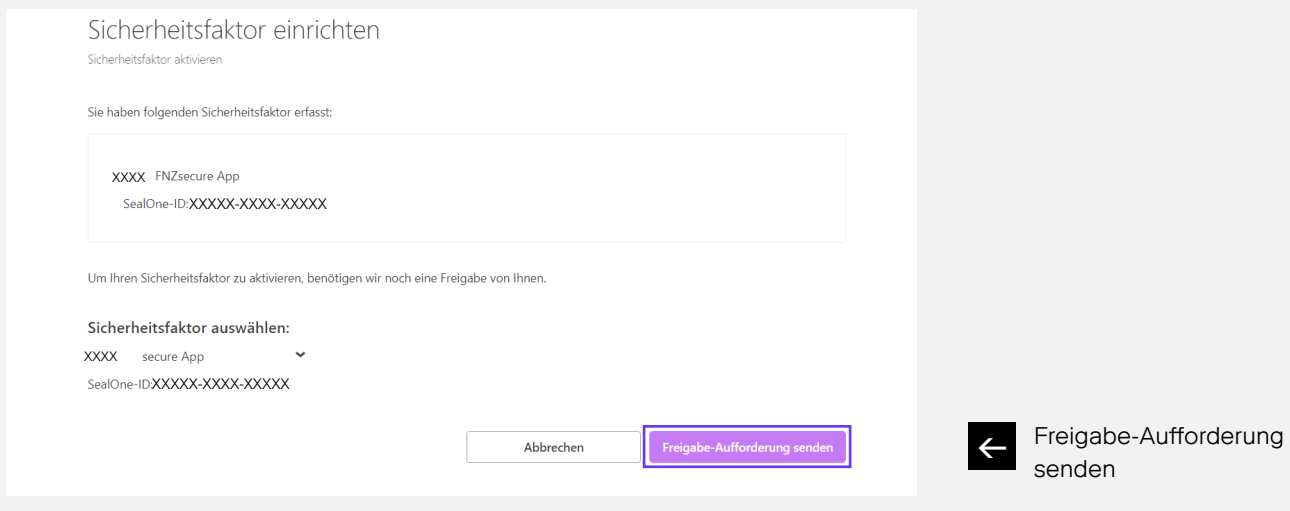

Nun erscheint der neue Sicherheitsfaktor in der Auflistung "Sicherheitsfaktoren verwalten" und kann nach Aktivierung verwendet werden.

#### FNZsecure verwenden

- 1. Erteilen Sie Ihren Auftrag mit Freigabeaufforderung (z. B. Login oder Depottransaktion) im Online-Banking.
- 2. Öffnen Sie Ihre FNZsecure App auf Ihrem Smartphone oder Tablet.
- 3. Gleichen Sie die Auftragsdaten in FNZsecure mit den im Online-Banking eingegebenen Daten ab.
- 4. Geben Sie Ihren Auftrag in FNZsecure durch Fingertipp frei.

Weitere Informationen unter www.fnz.de[/sicherheitsfaktor](http://www.ebase.com/sicherheitsfaktor)